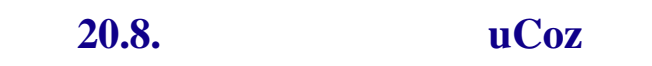

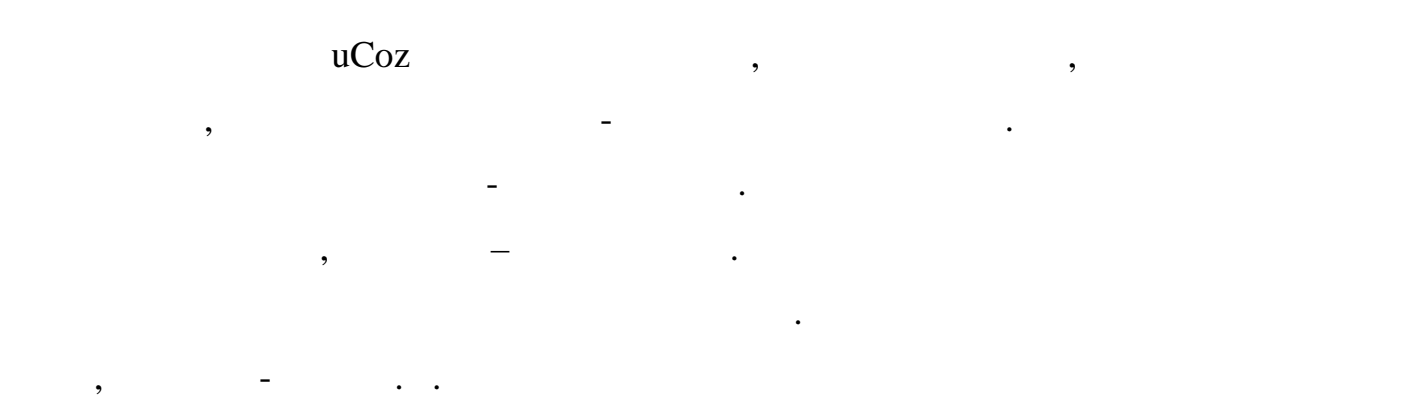

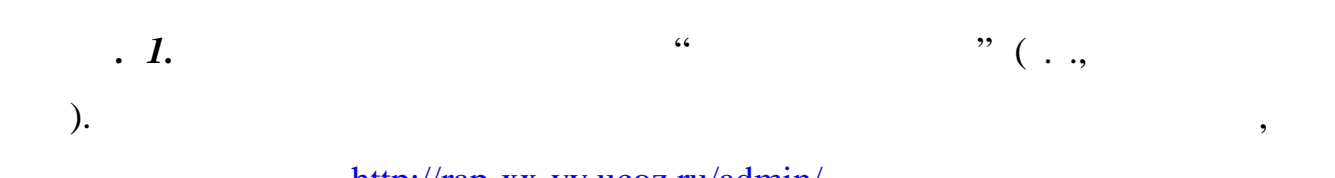

Модули могут быть активными и неактивными.

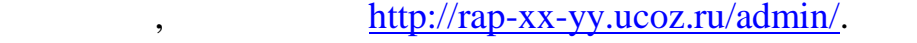

 $\mathbf{X} \mathbf{X}$  –  $\mathbf{X}$ ,  $\mathbf{X}$  ,  $\mathbf{Y}$   $\mathbf{Y}$   $\math$ 

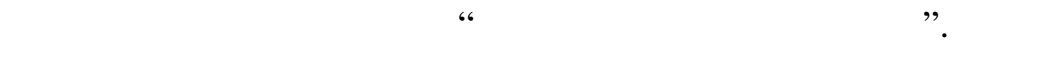

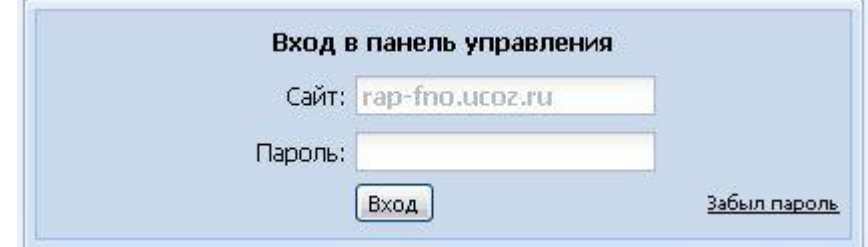

*Примечание.* Приведенный на рисунке адрес сайта, конечно же, не будет

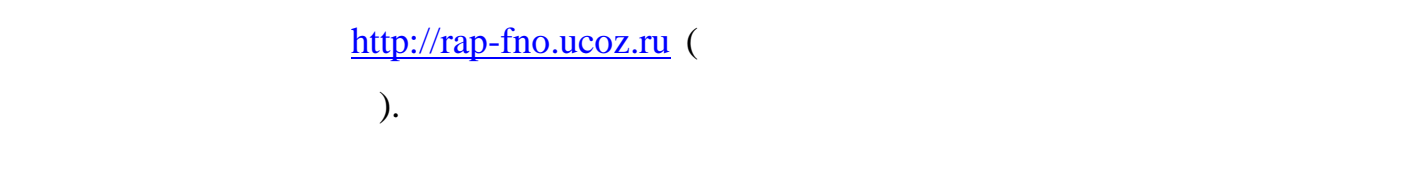

если все сли все сли все сли все сли все сли все сли все сли в сли все сли все сли все сли все сли все сли все<br>В появлении с приглашения с сли все сли все сли все сли все сли все сли все сли все сли все сли все сли все сл

**п. 2.** Наберите "пароль "

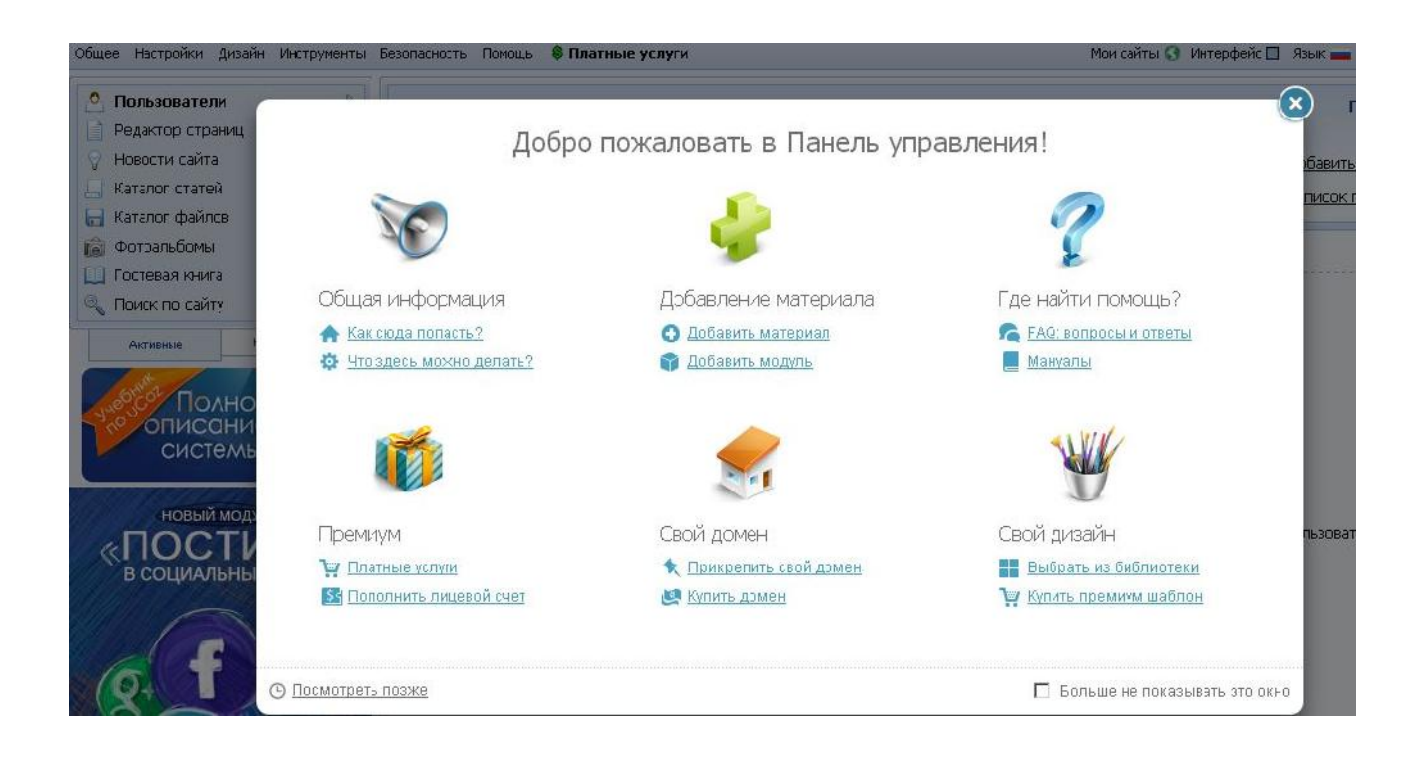

крестиком форму в фокусе, за которой скрывается сама **Панель**

**администрирования**.

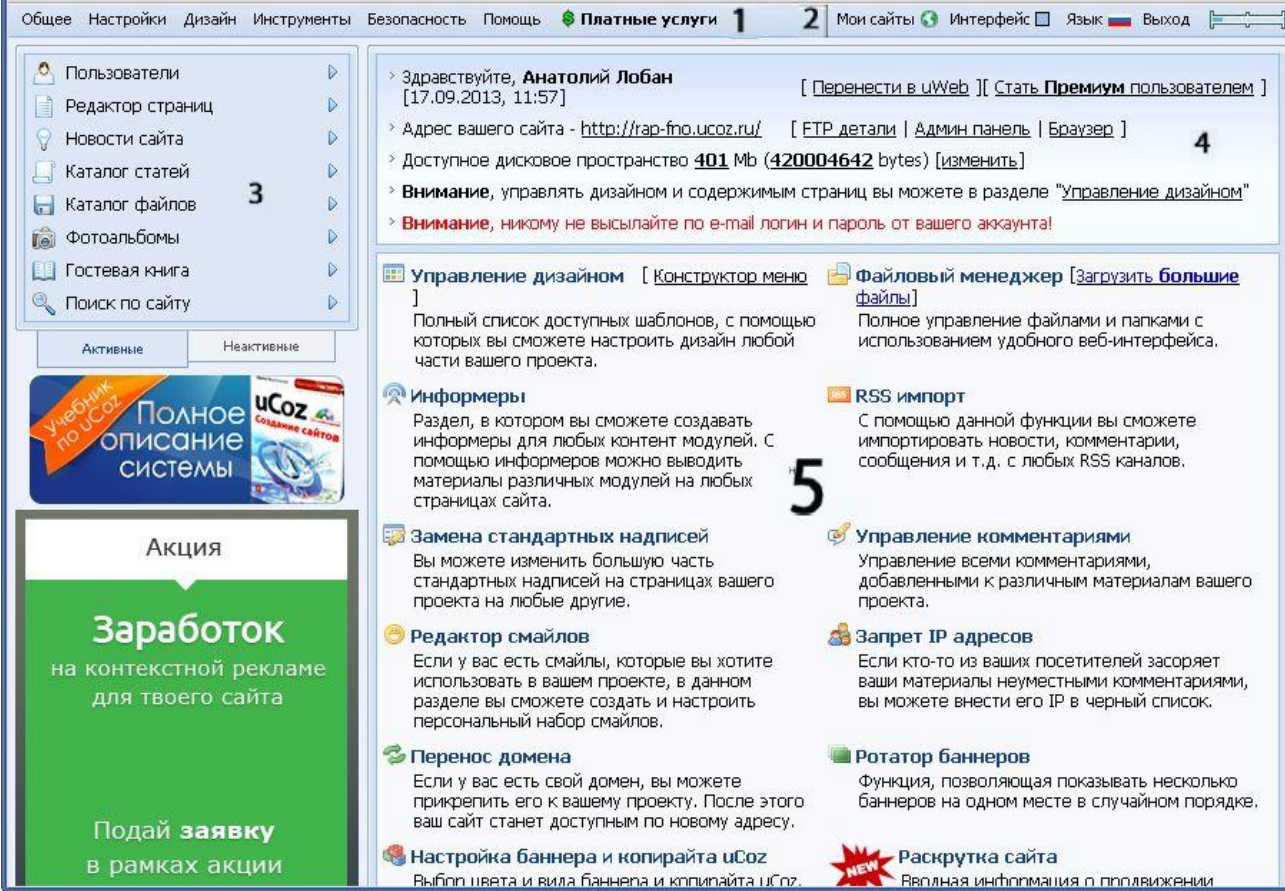

1. **- с** получить доступные получить доступные от совмести то не получить доступные от совмести то не получить доступные от совмести то не получить доступные от совмести то не получить доступные от совмести то не получить

практически ко всем возможностям, которые дает панель администрирования. Эта часть всегда остается на своем месте.

**Панель администрирования** можно условно разбить на пять частей.

2. *Информационная панель* - состоит из следующих элементов. • *Интерфейс -*тут можно выбрать цвет панели администрирования,

сделав ее, например, черной (как говорится, на вкус и цвет…).

• *Язык* - позволяет выбрать язык панели администрирования. Если ам удобнее работать на английском или арабском, смело выбирайте его. Язык на

сайте при этом не поменяется. • *Выход* - возвращает ас в форму ввода пароля. Всегда закрывайте

панель администрирования или выходите из нее после внесения изменений, если работаете не на своем личном компьютере.

• *Прямоугольник в самом уголке -* наведя курсор на этот элемент, увидите, сколько места на сайте на данный момент занято вашими файлами. Эта часть панели всегда остается на своем месте.

3. **Колонка с модулями**. Слева находится список активированных модулей. Щелкнув по названию модуля, вы перейдете к его индивидуальным настройкам. С помощью ссылок внизу списка можно переключаться между

**Активными Неактивными** модулями. Щелчком по стрелке справа от имени каждого модуля - открывается меню, получивается меню, по получивается меню, по получивается меню, по попасть с<br>В конкретный сразу в конкретный сразу в конкретный сразу в конкретный сразу в конкретный сразу в конкретный ср раздел для управления модулем. Эта часть панели также всегда остается на

своем месте. 4. **Панель с основными сведениями о сайте.** Тут выводятся базовые данные: аше имя, адрес сайта, настройки для FTP-клиента, доступное место, а

администрирования отведена под самые нужные и часто вызываемые под самые нужные  $\alpha$ 

uCoz.

5. **Основная панель.** Самая большая часть главной страницы панели

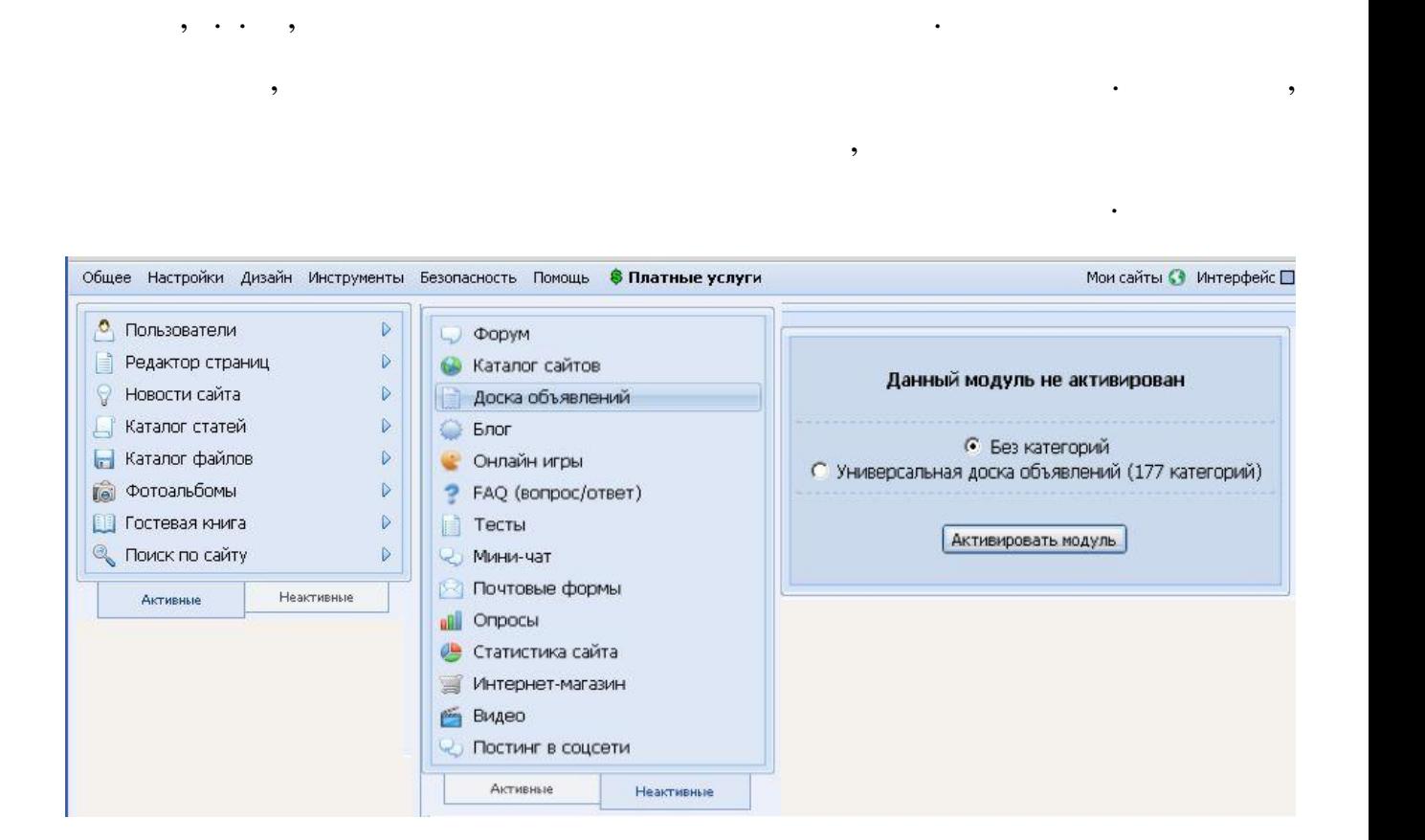

Почти все они дублируются в верхнем меню. Эта часть панели меняется при

*п. 3***. (часть 3)**, **с 1** 

переходе к разным функциям, именно тут отображаются их настройки.

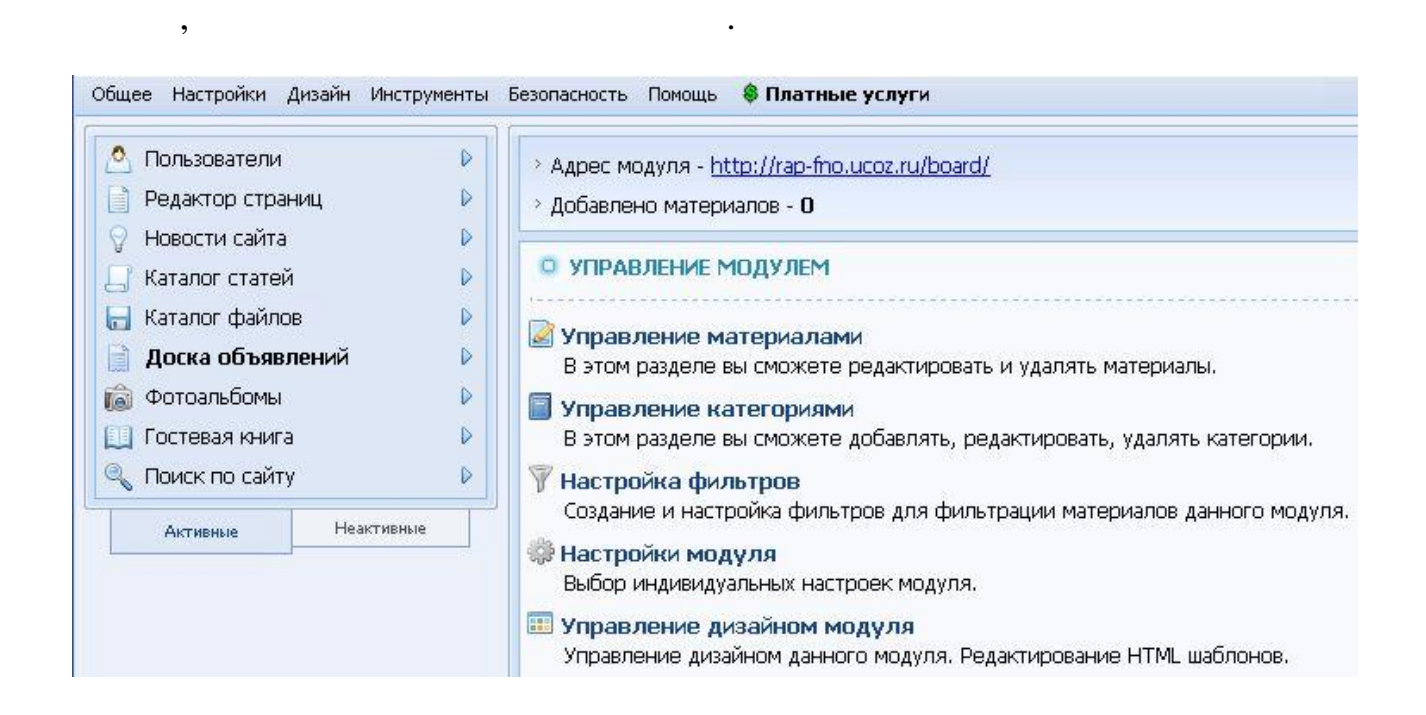

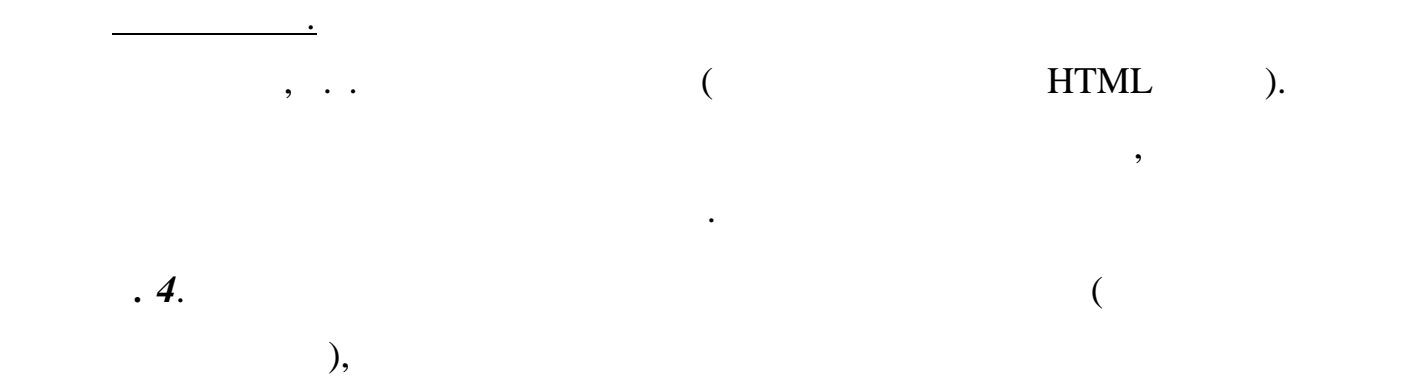

управлять дизайном модуля и его настройками отдельно от других модулей.

У всех модулей есть общие и индивидуальные настройки. Можно

 $\blacksquare$ 

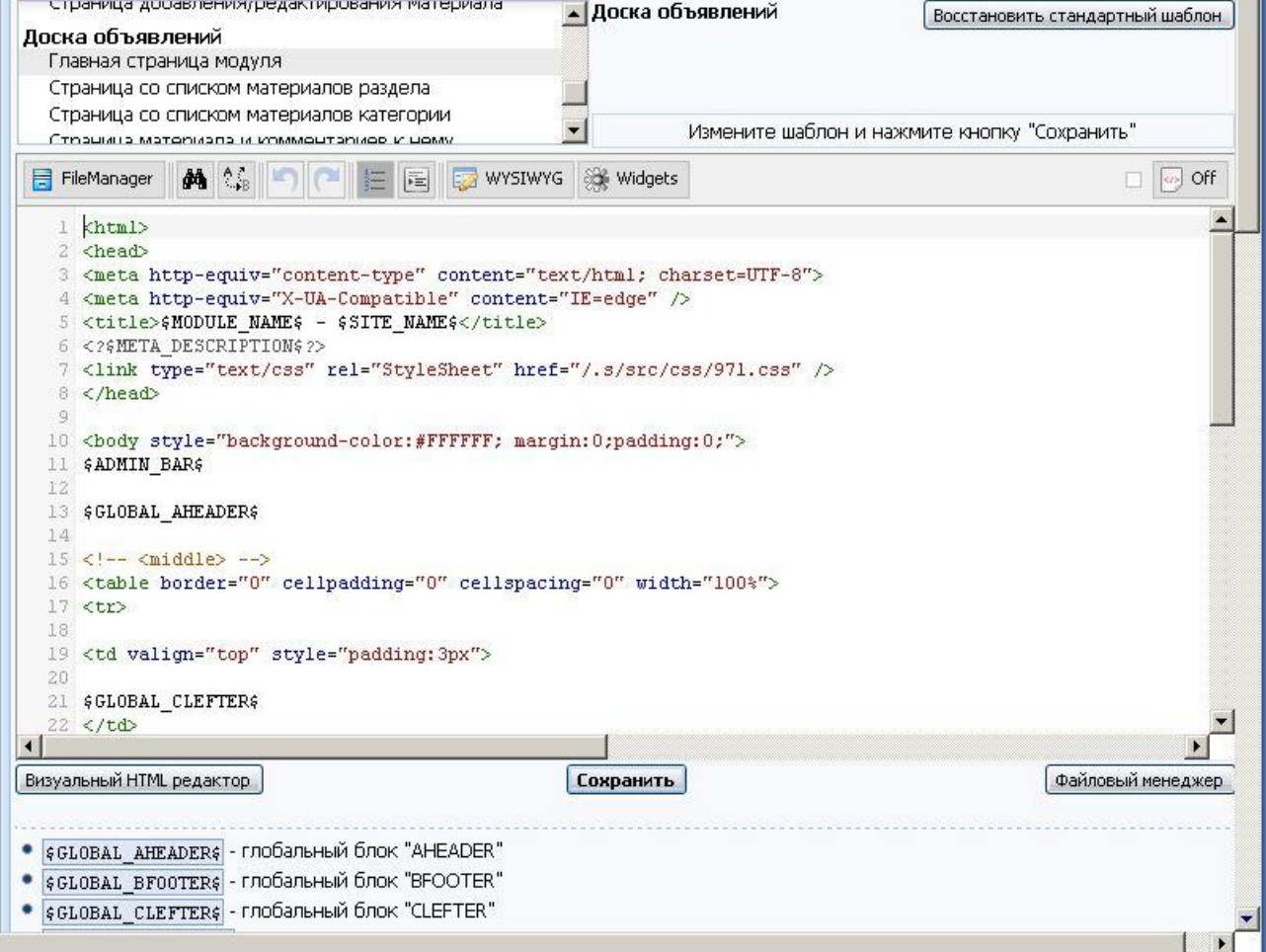

**Доска объявлений**. На поле в нижней части дается код страницы на языке

 $HTML.$  , expecting the interval contract of  $\mathcal{C}$ .

страниц сайта.

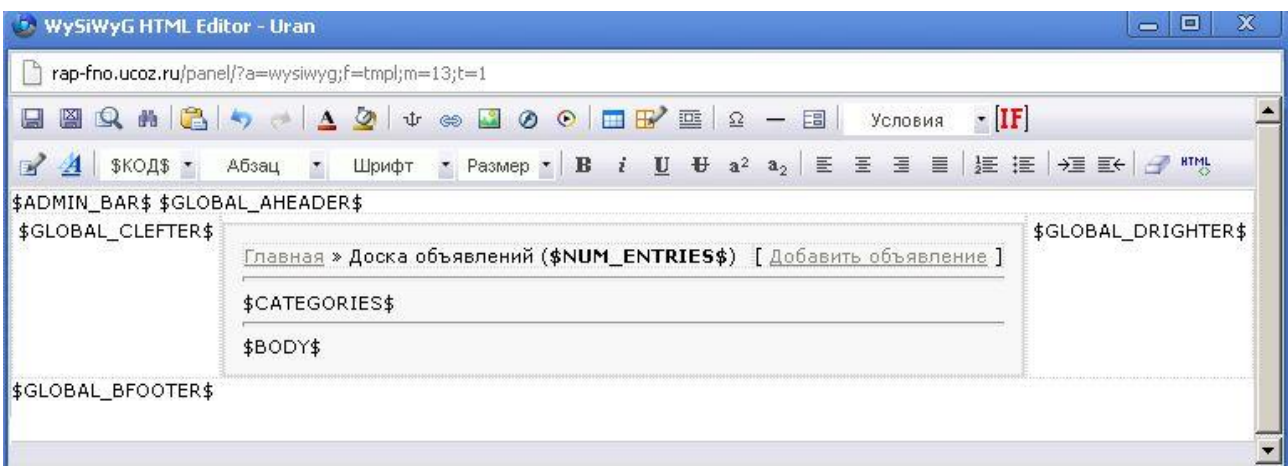

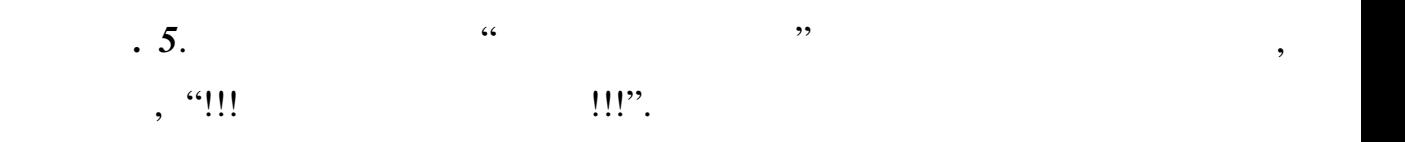

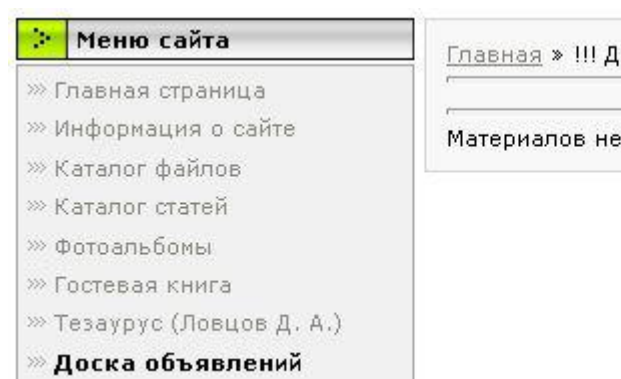

(оска объявлений!!! (0)

3T

*Примечание*. Воспользуйтесь утилитой **Удалить модуль**. Для подтверждения удаления ас попросят ввести ответ на *секретный вопрос*. Эта

злоумышленников. После удаления модуль можно будет заново активировать можно будет заново активировать в совет

*п***учить изменения изменения изменения изменения изменения изменения изменения изменения изменения изменения изменения изменения изменения изменения изменения изменения изменения изменения изменения изменения изменения** 

*п. 6*. Удалите модуль **Доска объявлений** из списка активных.

любой момент.

страницу в режиме **Гостя**.

убедиться на практике.

страницу в режиме **Гостя**.

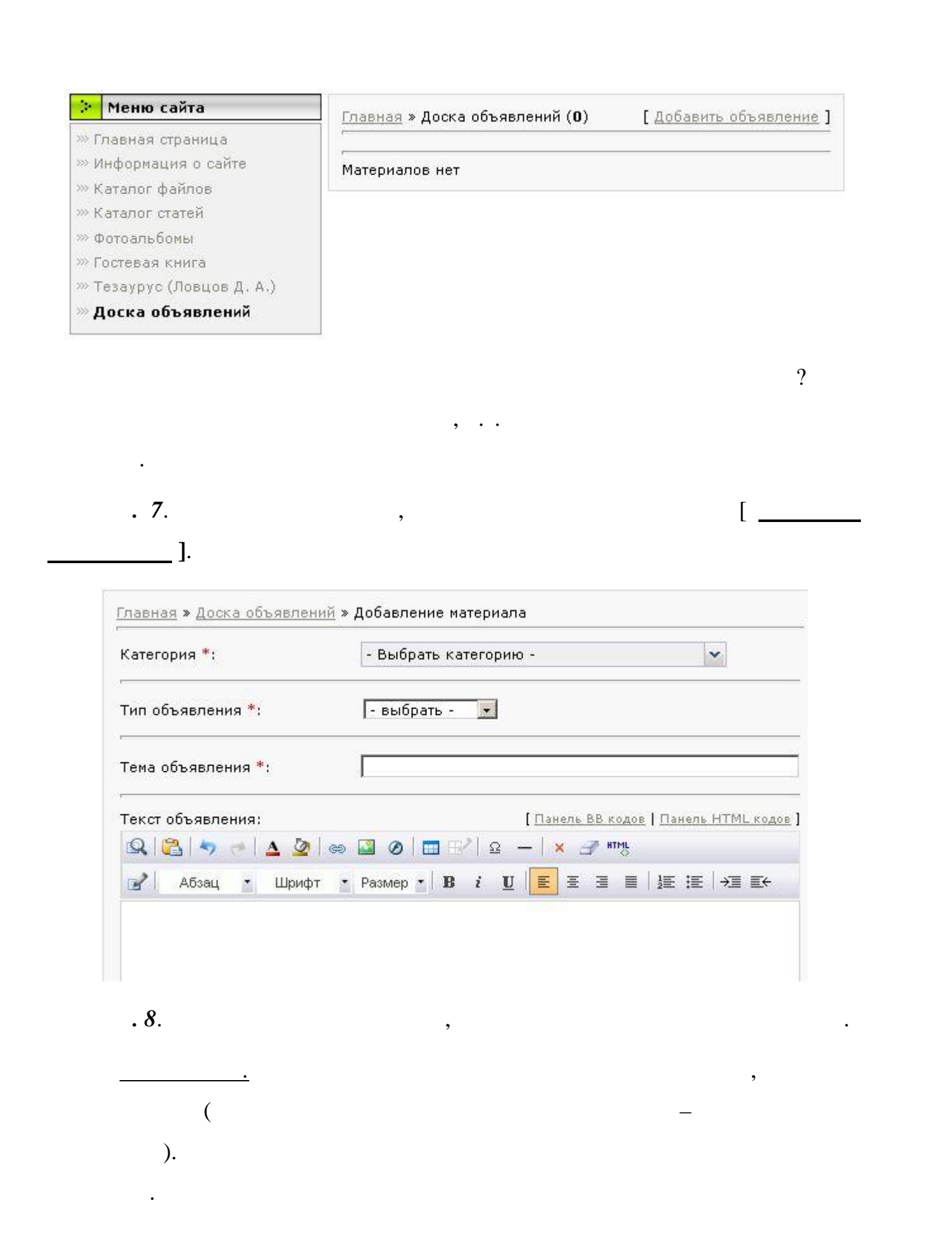

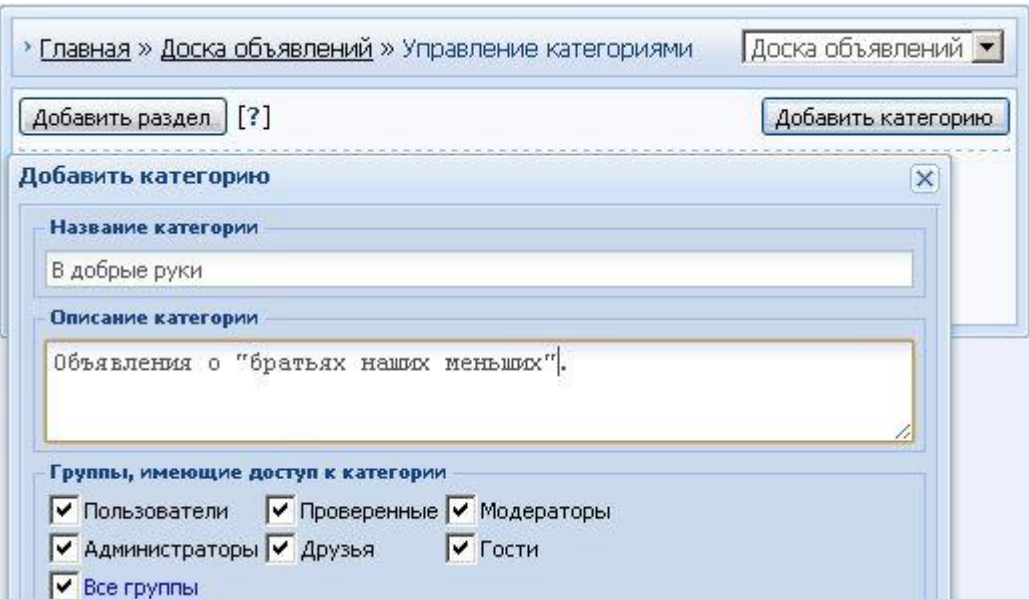

атем наберите и отредактируйте **олный текст материала**. При этом

можно использовать предлагаемые использовать при $\mathcal{A}_i$  . Пример заполнения приведения приведения приведения при

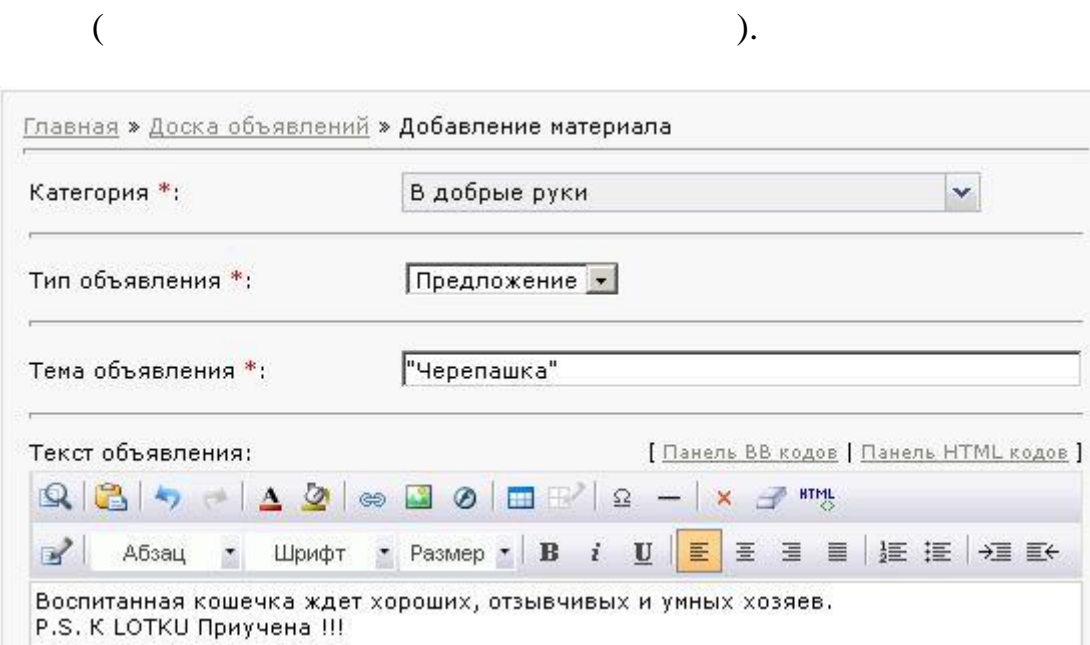

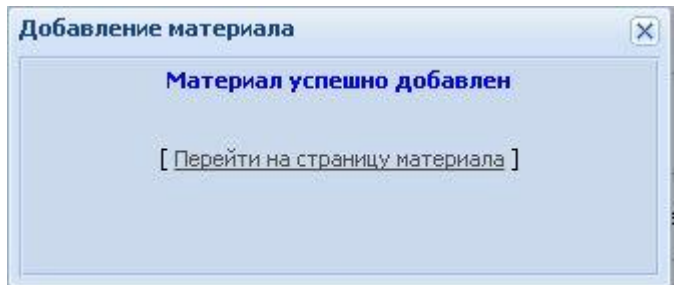

внизу страницы кнопку *Добавить* и увидеть сообщение о выполнении.

*Примечани .* После заполнения полей объявления не забудьте нажать

*п.* **9.** Однако возможны и остально возможны и остально возможны и остально возможны и остально возможны и оста

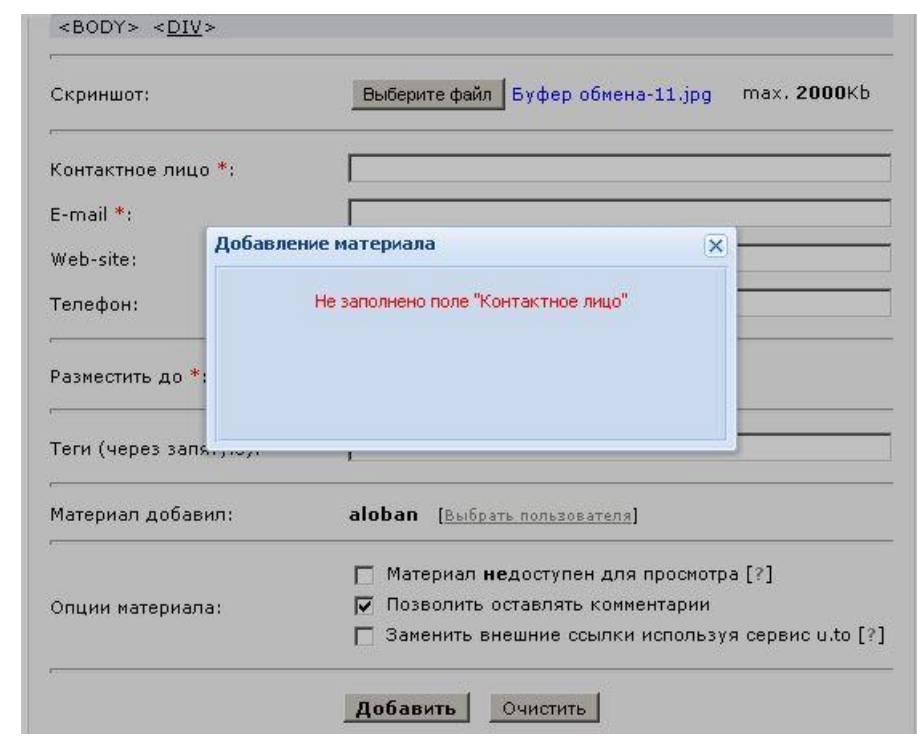

*Примечание*. Какое объявление без фотографии? Обратите внимание на заголовок "Скриншот:". Здесь можно без особых забот добавить фотографию. Здесь можно без особых забот добавить<br>В скриншот: "...". В скриншот: "...". "...". "...". "..."...". "..."...". "..."..."..."..."..."..."..."..."...

*п.* **10**.  $\blacksquare$ 

на странице Вашего сайта.

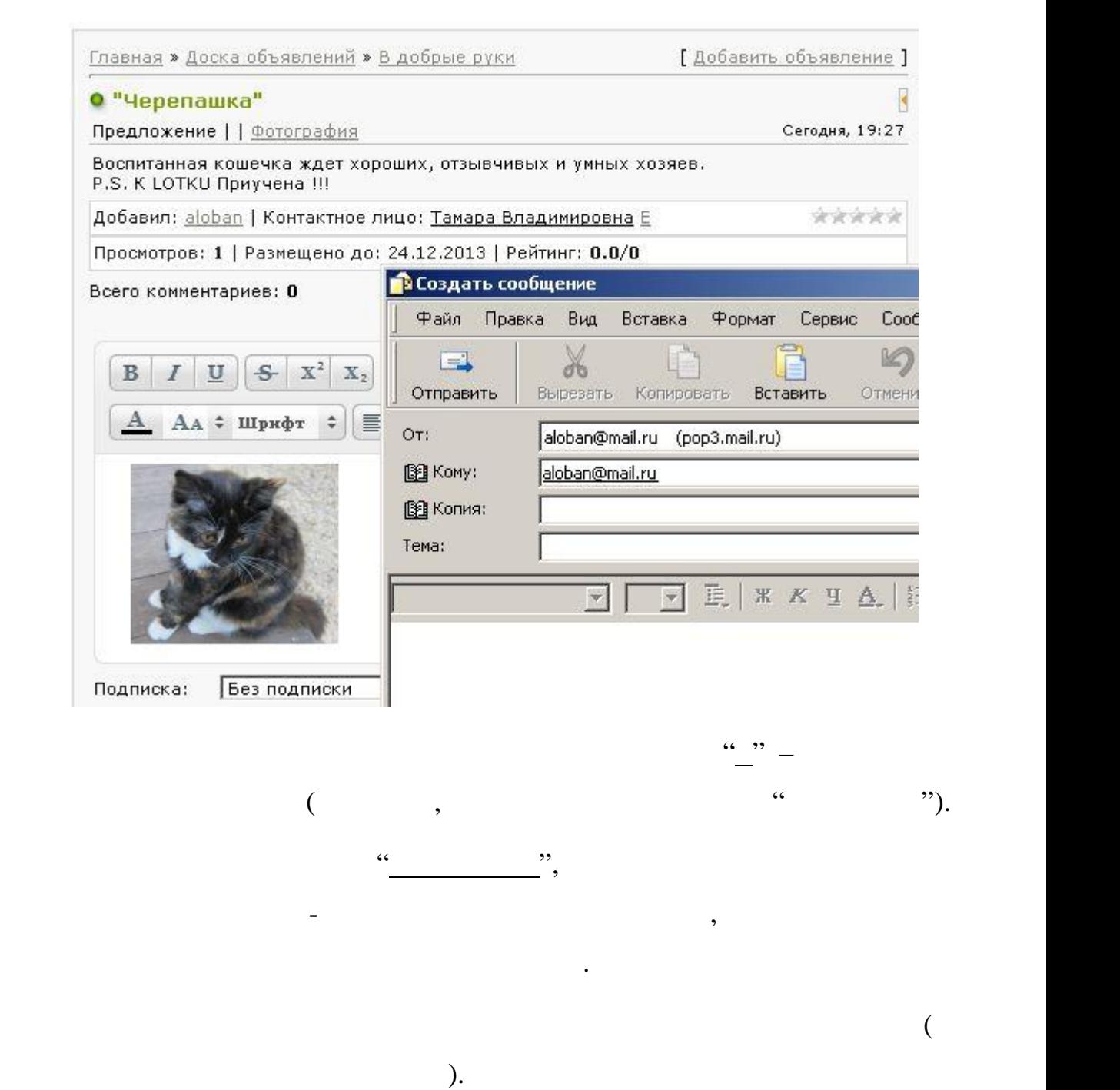

Полученный в итоге сайт предъявить преподавателю.

 $HTML.$ 

*п. 11*. Вот таким не сложным способом можно сделать полезное дело.

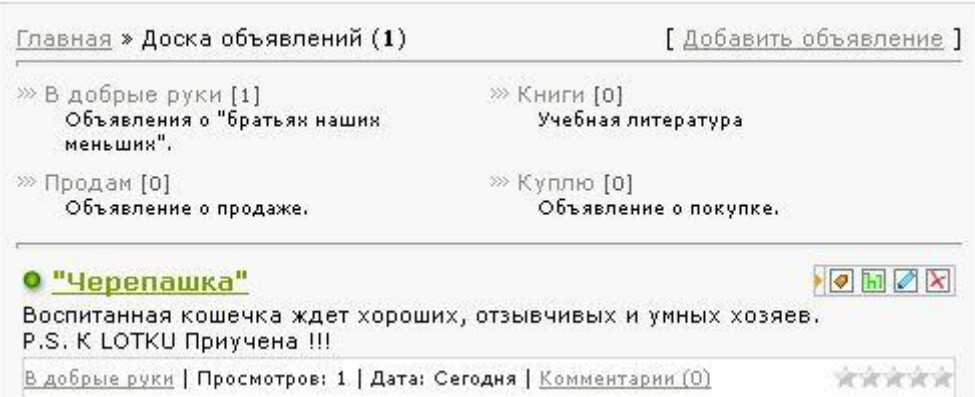